# **Electronic Payments Paiements électroniques User Guide Guide de l'utilisateur**

Payment Portal Portail de paiements

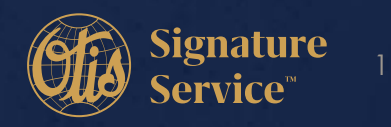

# **Table of Contents Table des matières**

[How to Create an Account/Register for electronic](#page-2-0)  payments. [Comment créer un compte/s'enregistrer pour les](#page-2-0)  paiements électroniques

- [How to Make a Payment](#page-7-0) [Comment effectuer un paiement](#page-7-0)
- [How to Add Additional Customer Numbers to your Profile](#page-12-0) [Comment ajouter des numéros de client à votre profil](#page-12-0)
- [How to Download a Copy of your Invoice](#page-15-0) [Comment télécharger une copie de votre facture](#page-15-0)

[How to sign up for Automatic Recurring Payments](#page-18-0)  (ACH and Credit Cards) Comment s'inscrire au prélèvement automatique [\(traitement automatique des chèques et cartes de crédit\)](#page-18-0) 

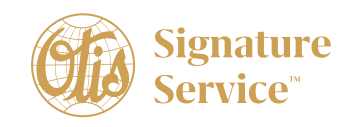

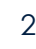

# <span id="page-2-0"></span>**Creating an Account Créer un compte**

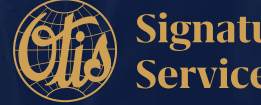

**OTIS** Otis Elevator Company. 2020 **3ignature** and the set of the set of the set of the set of the set of the set of the set of the set of the set of the set of the set of the set of the set of the set of the set of the set of th

### **Creating an Account – Créer un compte**

**Step 1:** Click on Link to get to Login Screen- <https://www.payinvoicedirect.com/>

**1re étape :** Cliquez sur le lien menant à l'écran de connexion KRISE - <https://www.payinvoicedirect.com/>

**Step 2:** To create an account, click on don't have an account

**2e étape :** Pour créer un compte, cliquez sur **Don't have an account?**

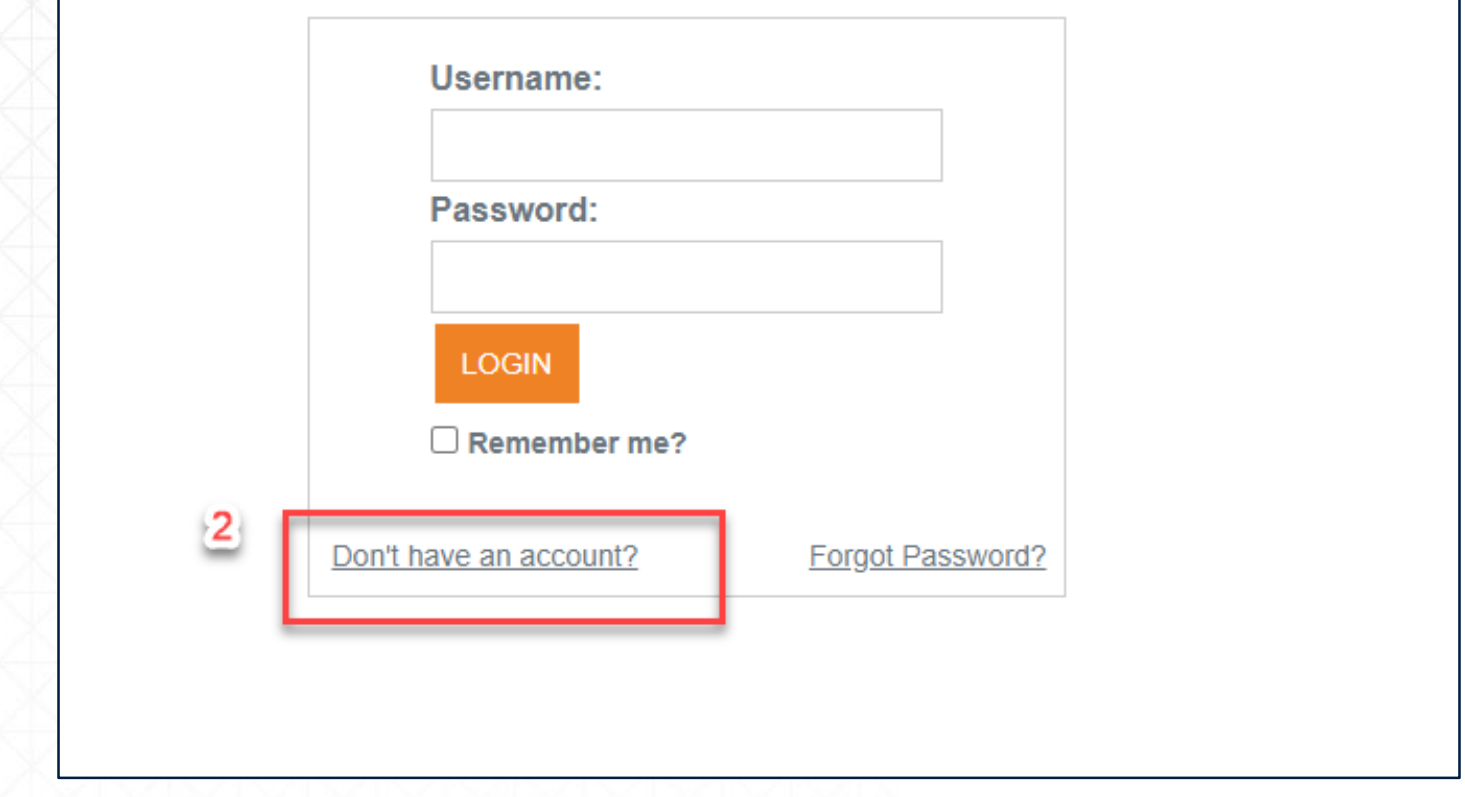

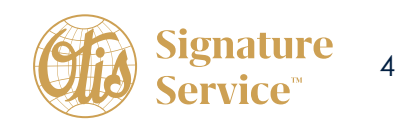

**Step 3**: Fill in all information in the form below (You will need to have an invoice to reference for the Customer Account Number, Invoice Number, and Zip Code)

**3e étape :** Remplissez le formulaire ci-dessous (consultez une facture pour obtenir votre numéro de compte client, numéro de facture et code postal.

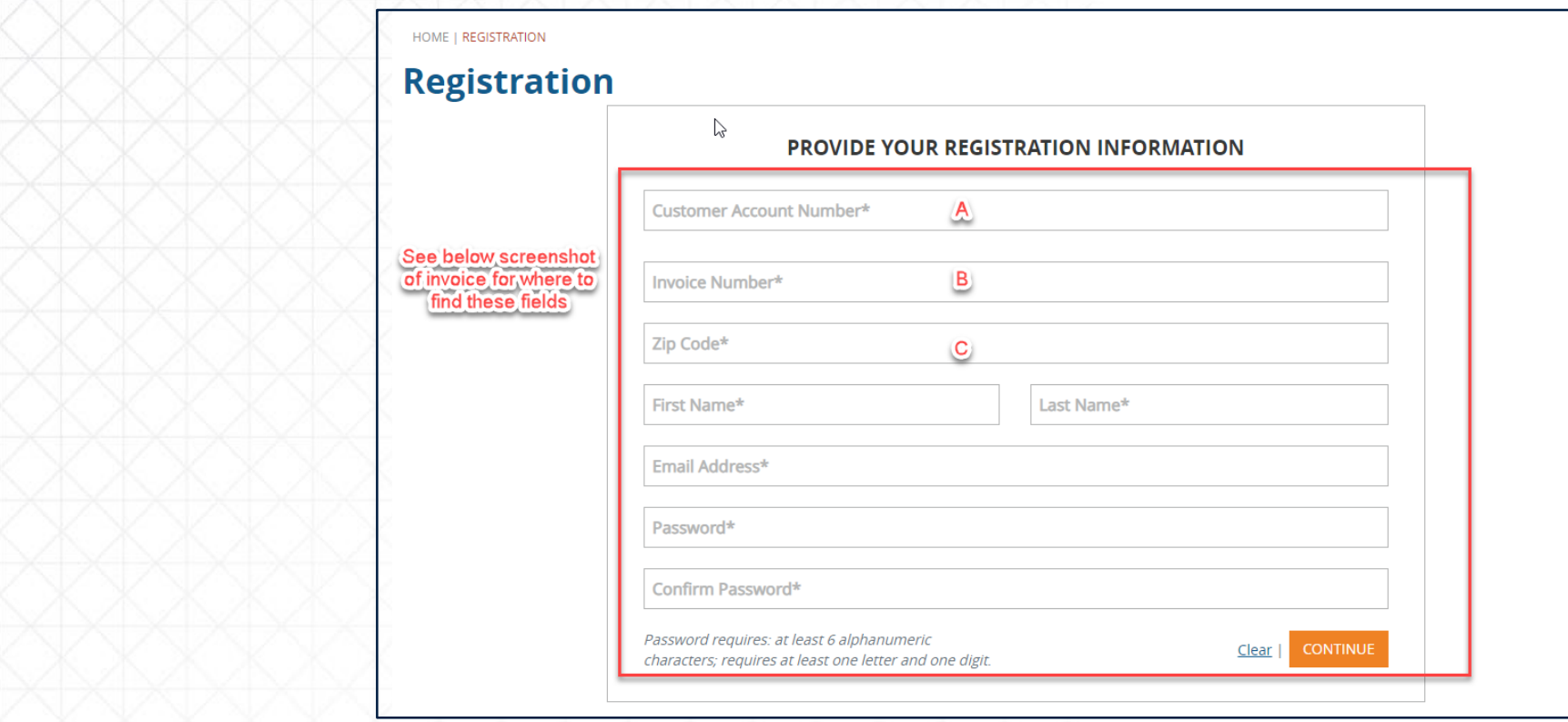

\*\*Your password must be at least 6 digits and contain at least one number. Special characters are not allowed\*\*

\*\*Votre mot de passe doit contenir au moins 6 caractères et un chiffre. Les caractères spéciaux ne sont pas acceptés\*\*

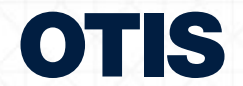

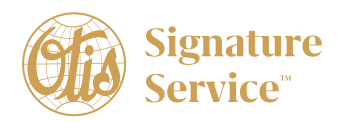

Sample of Invoice and where to find Customer Number, Invoice Number, and Zip Code.

Exemple de facture comportant (A) le numéro de client, (B) le numéro de facture et (C) le code postal.

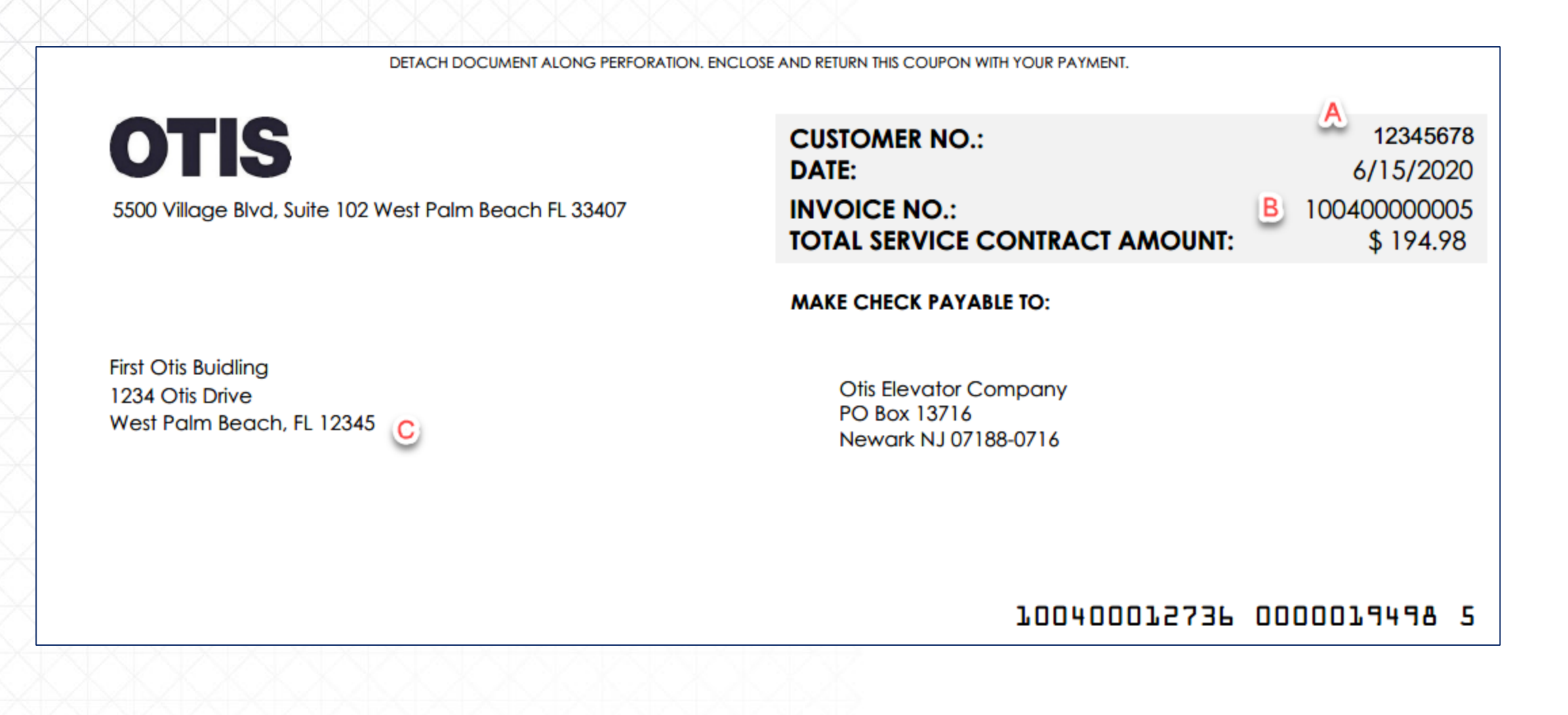

Otis Elevator Company. 2020

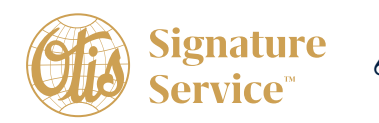

#### Fill in all fields and click Continue

#### Remplissez tous les champs et cliquez sur **CONTINUE.**

#### HOME | REGISTRATION

#### **Registration**

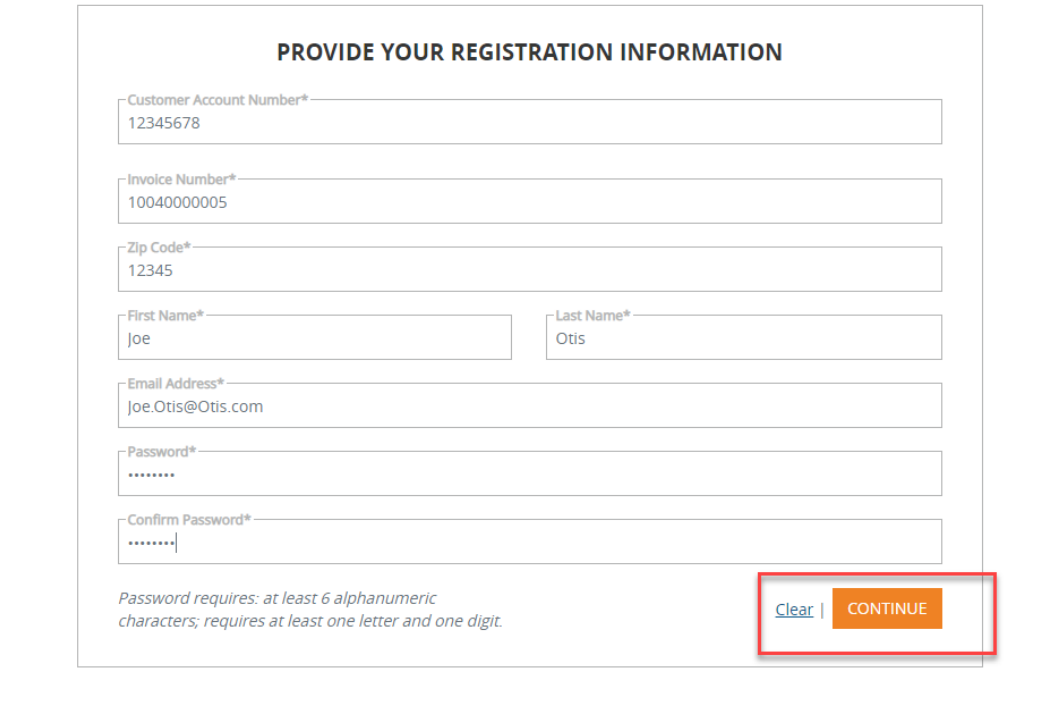

The first screen you will be taken to is all open invoices on the account.

Ceci vous mènera à l'écran des factures impayées de votre compte.

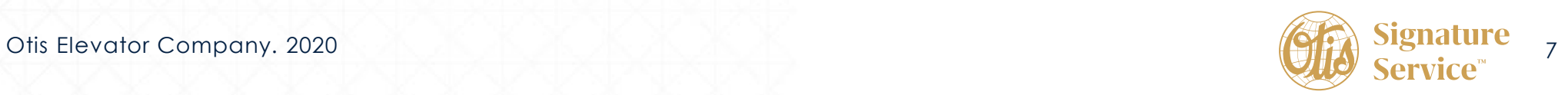

# <span id="page-7-0"></span>**Making a Payment Effectuer un paiement**

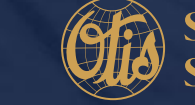

**OTIS** Otis Elevator Company. 2020 **8ignature** and the set of the set of the set of the set of the set of the set of the set of the set of the set of the set of the set of the set of the set of the set of the set of the set of th

### **Making a Payment – Effectuer un paiement**

To make a payment, click on the invoices you wish to pay in the box next to the open amount. When you click on the box, the open amount will default into the payment amount field.

Pour effectuer un paiement, cliquez sur la case correspondant à la facture que vous désirez payer et le montant impayé s'affichera par défaut dans le champ **Amount**.

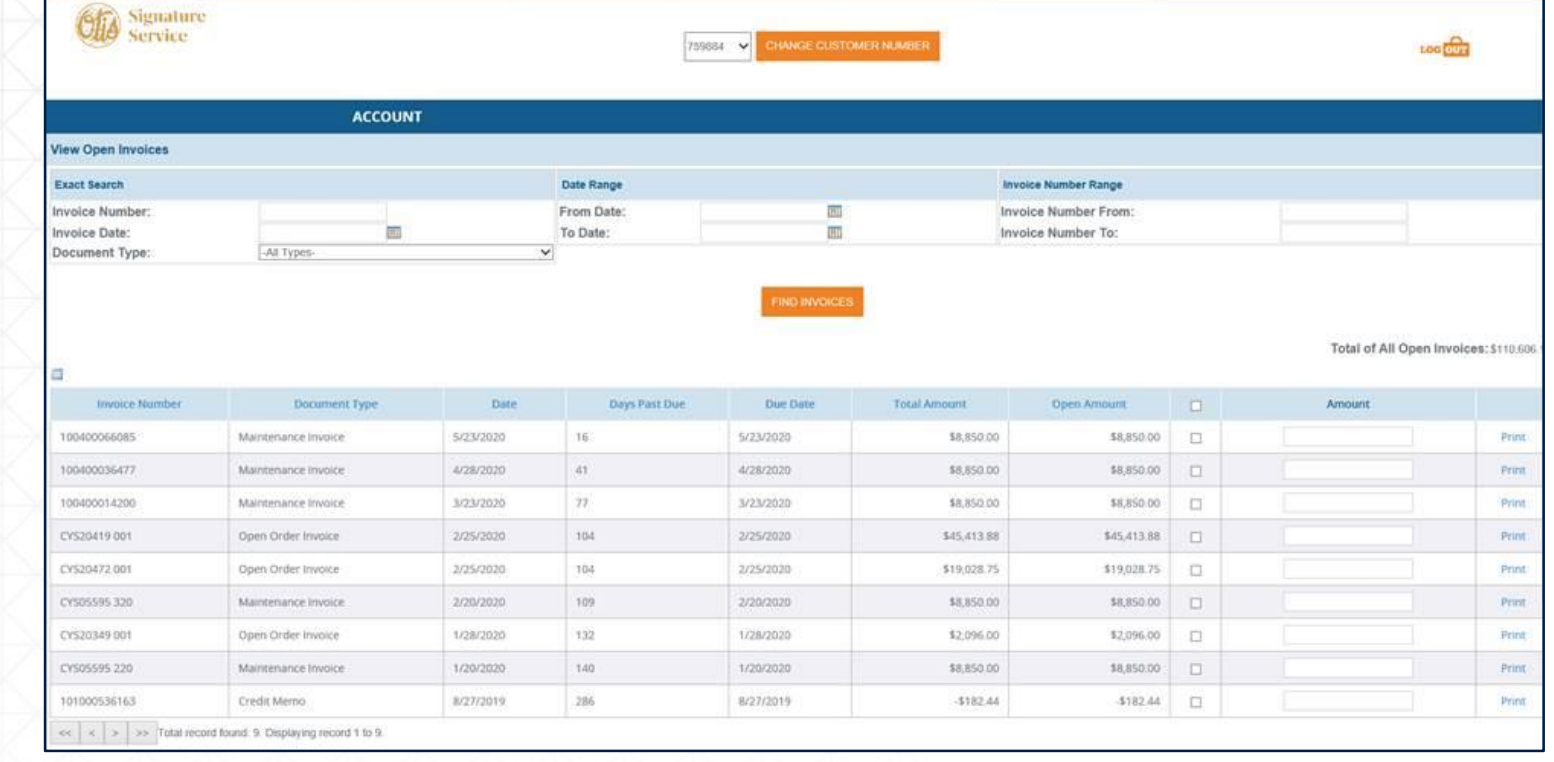

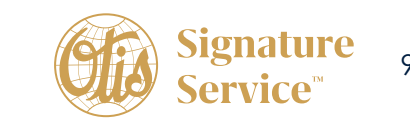

After selecting the invoices for payment, select proceed to payment button in the bottom right corner. (Important to note that if you do not include the full open amount of the invoice in the payment amount field, it will prompt you to enter a reason for not paying the full amount.)

Une fois les factures sélectionnées, cliquez sur **PROCEED TO PAYMENT** dans le coin inférieur droit. Veuillez noter que si vous modifiez le montant affiché dans le champ **Amount,** vous serez tenu de préciser la raison pour laquelle vous ne payez pas le montant total.

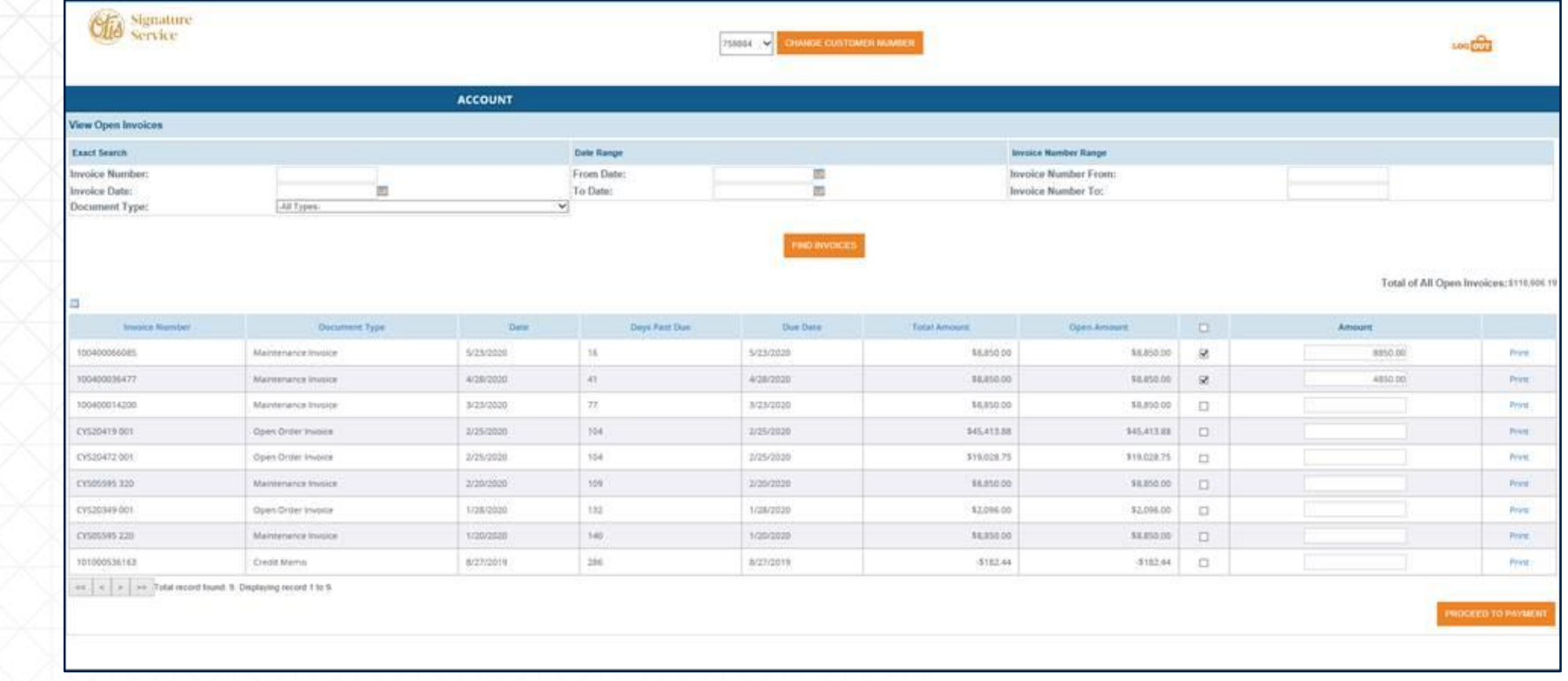

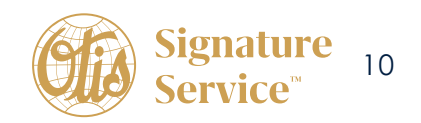

After clicking proceed to payment, you will be taken to this screen below where you can choose payment method that you have previously saved, add a new payment method, and also have the option to split the payment between multiple payment methods saved on your account. (We are unable to accept credit card payments of over \$49,999.00, there is no limit on the amount accepted by e-check).

Dans cet écran, vous devez soit sélectionner le mode de paiement précédemment sauvergardé ou ajouter un nouveau mode de paiement. Il vous est également possible de répartir le montant sur les modes de paiement sauvegardés à votre compte (limite de 49 999,00 \$ pour les paiements par carte de crédit, aucune limite pour les paiements par eCheck).

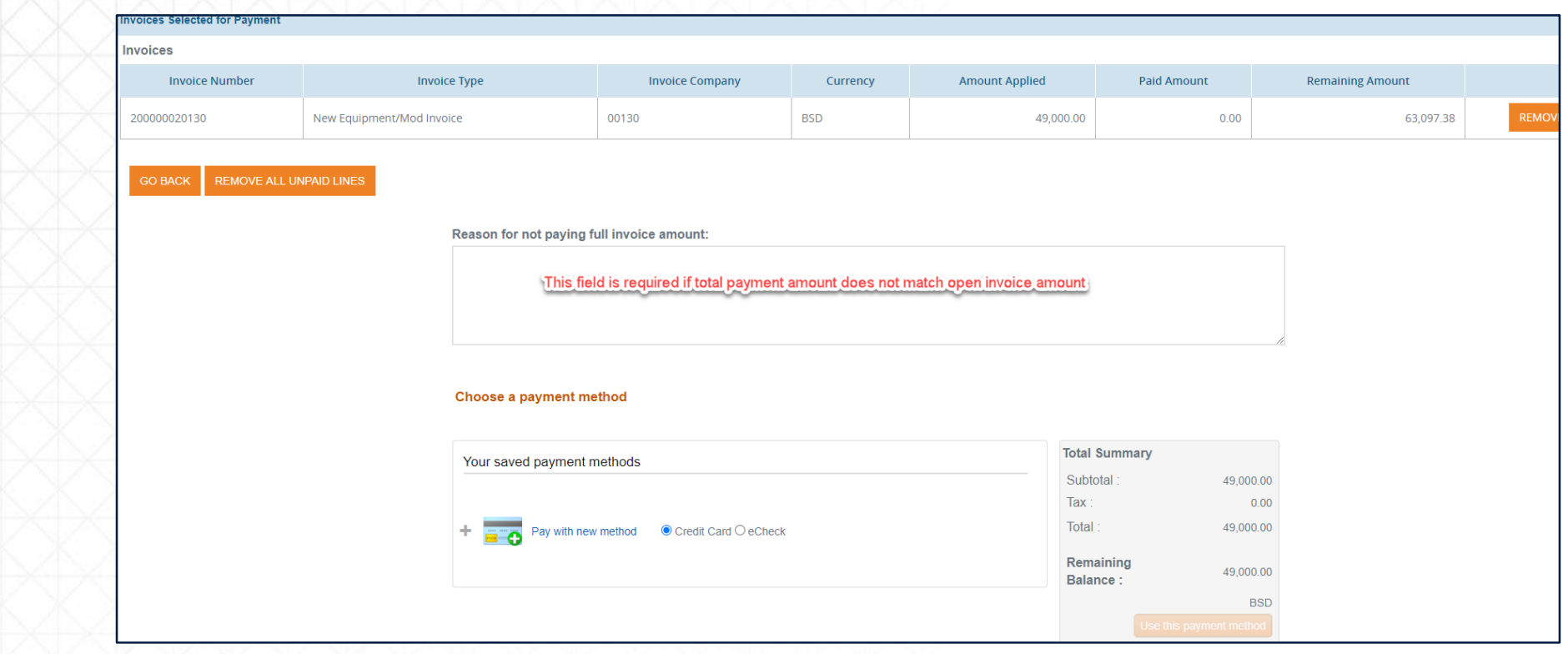

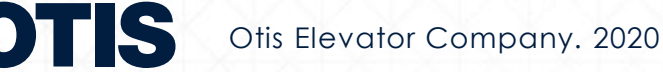

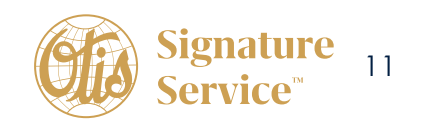

Une fois le paiement effectué, vous recevrez un courriel contenant les renseignements suivants :

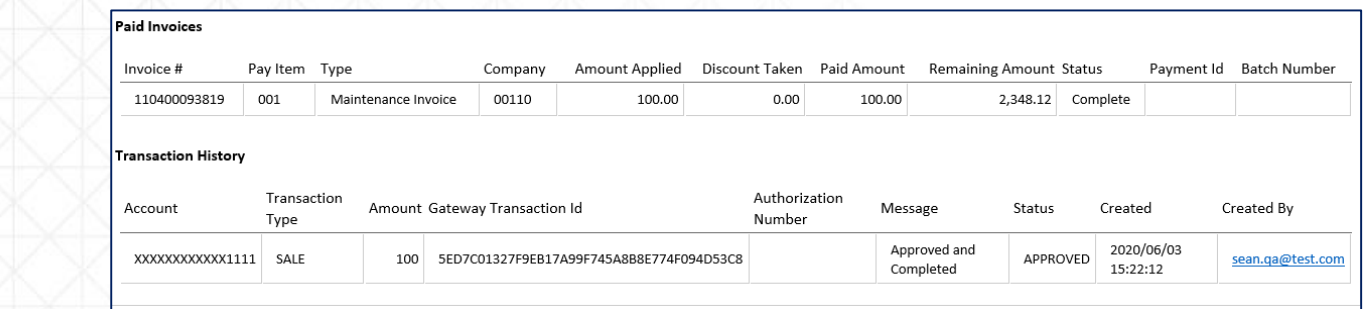

Hovering over account as shown below will bring up an option menu to see receipts for past payments, manage payment profiles, and change your settings.

Passez le curseur sur ACCOUNT pour afficher le menu vous permettant de consulter les reçus de vos paiements antérieurs, gérer vos profils de paiement et modifier vos réglages.

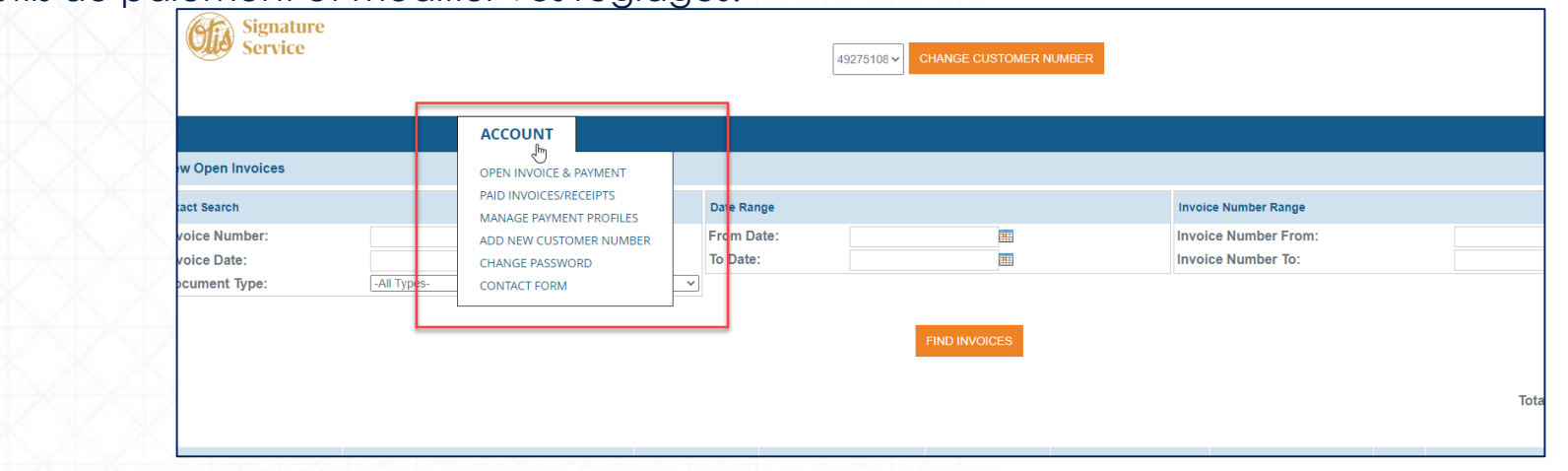

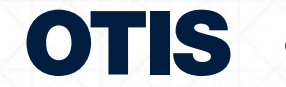

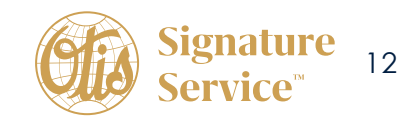

<span id="page-12-0"></span>**Adding additional customer numbers to your profile Ajouter des numéros de client à votre profil**

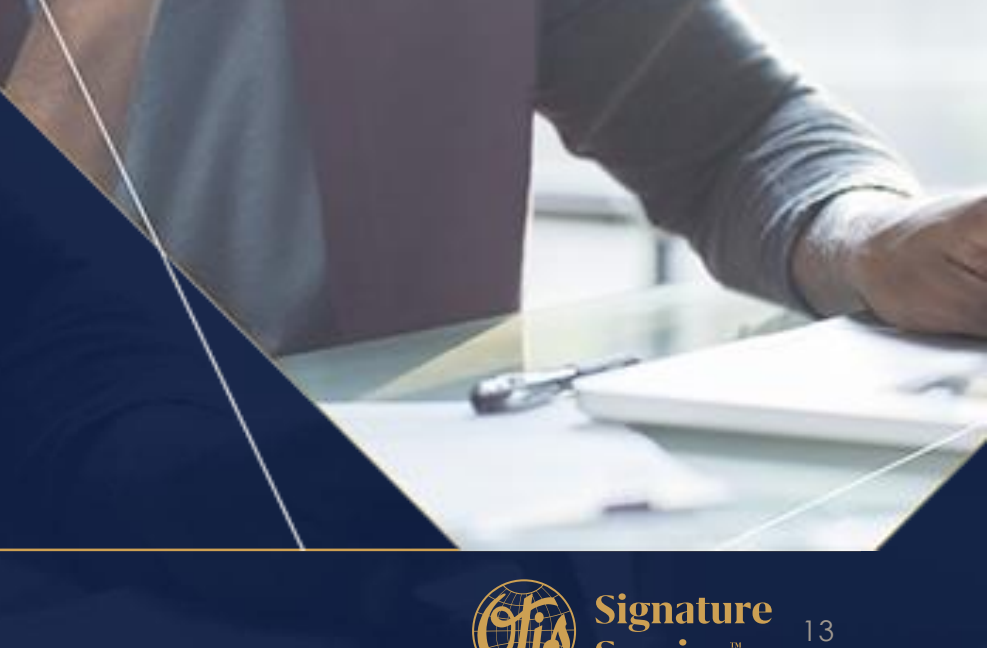

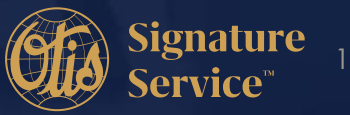

### **Adding additional customer numbers to your profile**

### **Ajouter des numéros de client à votre profil**

Hover over account and select add new customer number. Passez le curseur sur **ACCOUNT** et sélectionnez **ADD NEW CUSTOMER NUMBER**.

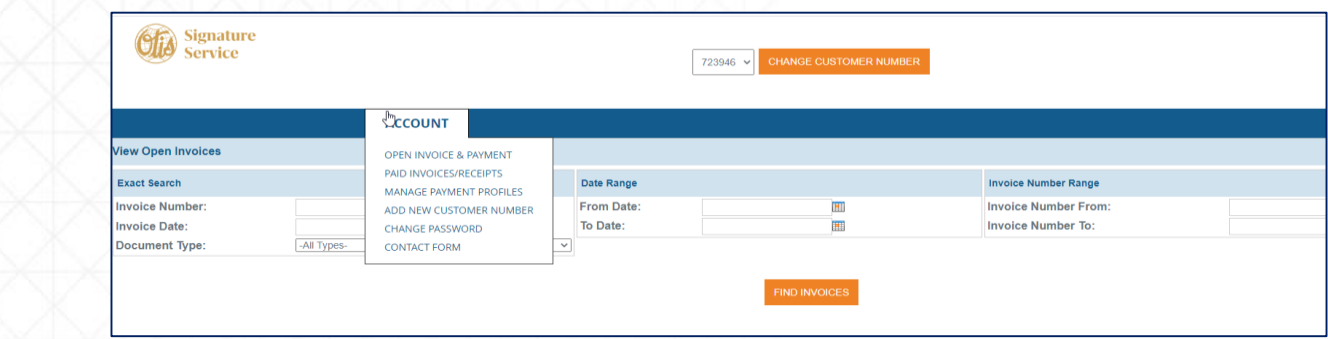

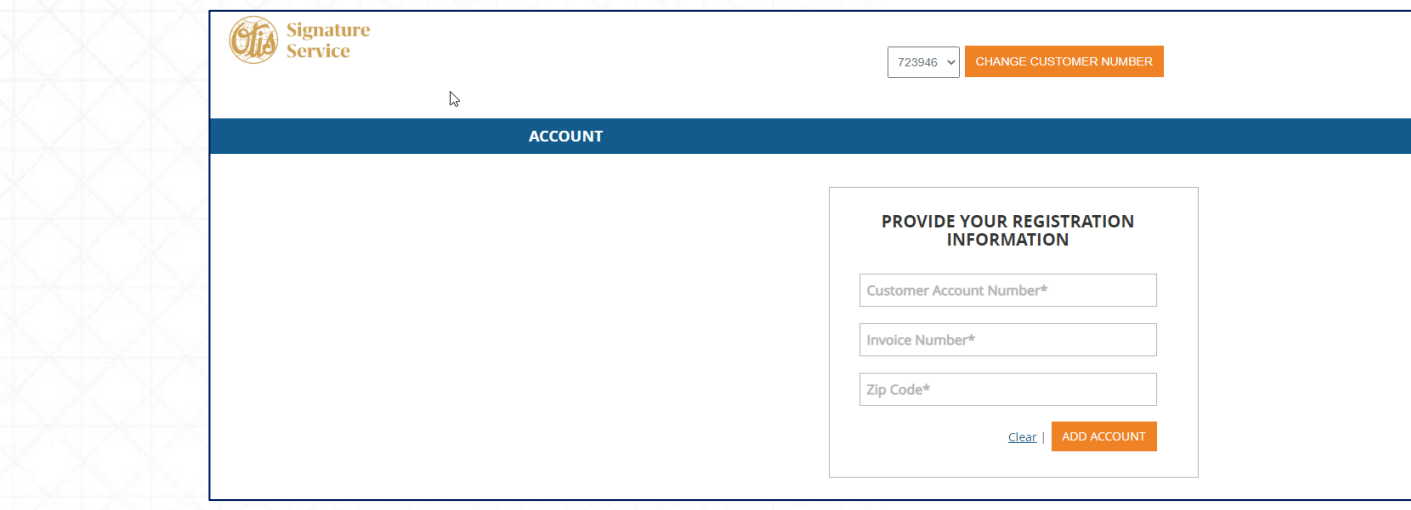

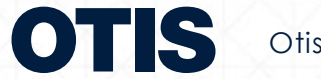

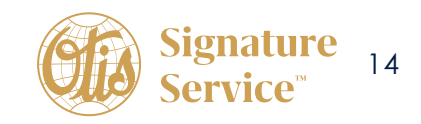

You will then be able to add additional accounts and toggle between them by clicking on the change customer number and selecting from the drop down.

Ajoutez des comptes additionnels ou basculez entre ceux-ci en cliquant sur CHANGE CUSTOMER NUMBER et en sélectionnant le compte du menu déroulant.

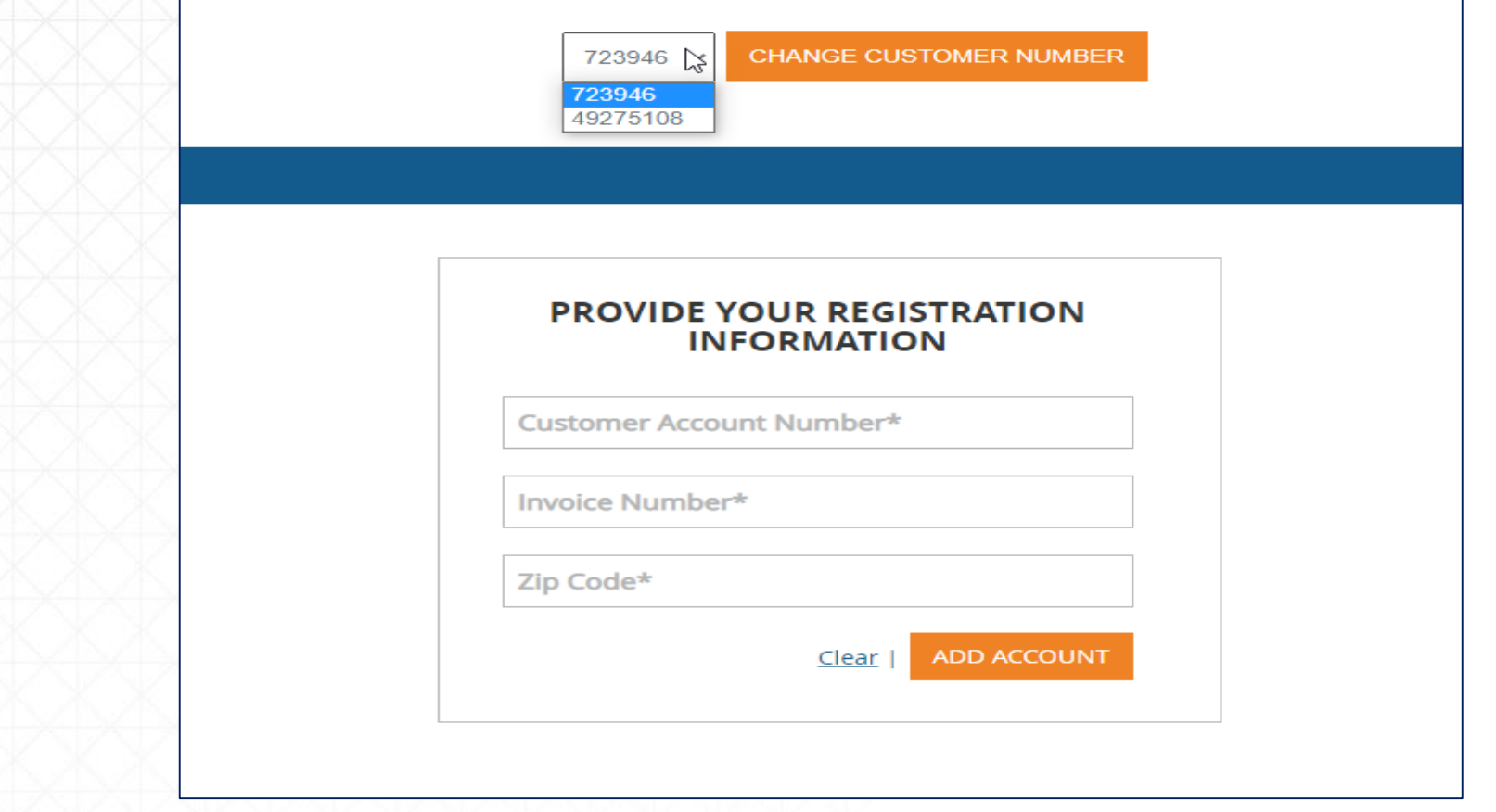

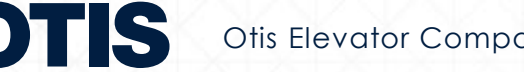

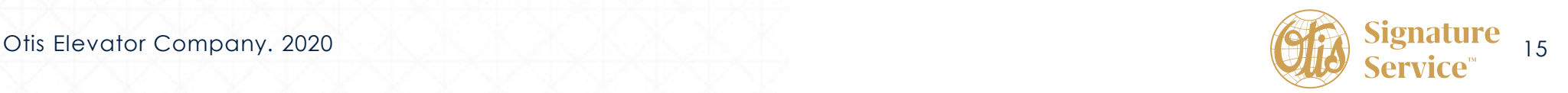

<span id="page-15-0"></span>**How to Download a copy of your invoice Télécharger une copie de votre facture**

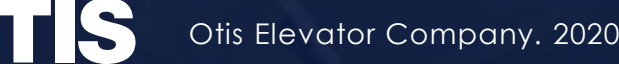

## **How to Download a copy of your invoice Télécharger une copie de votre facture**

If you need a copy of your invoice, you can click on print next to the open amount. Pour obtenir une copie de facture, cliquez sur PRINT.

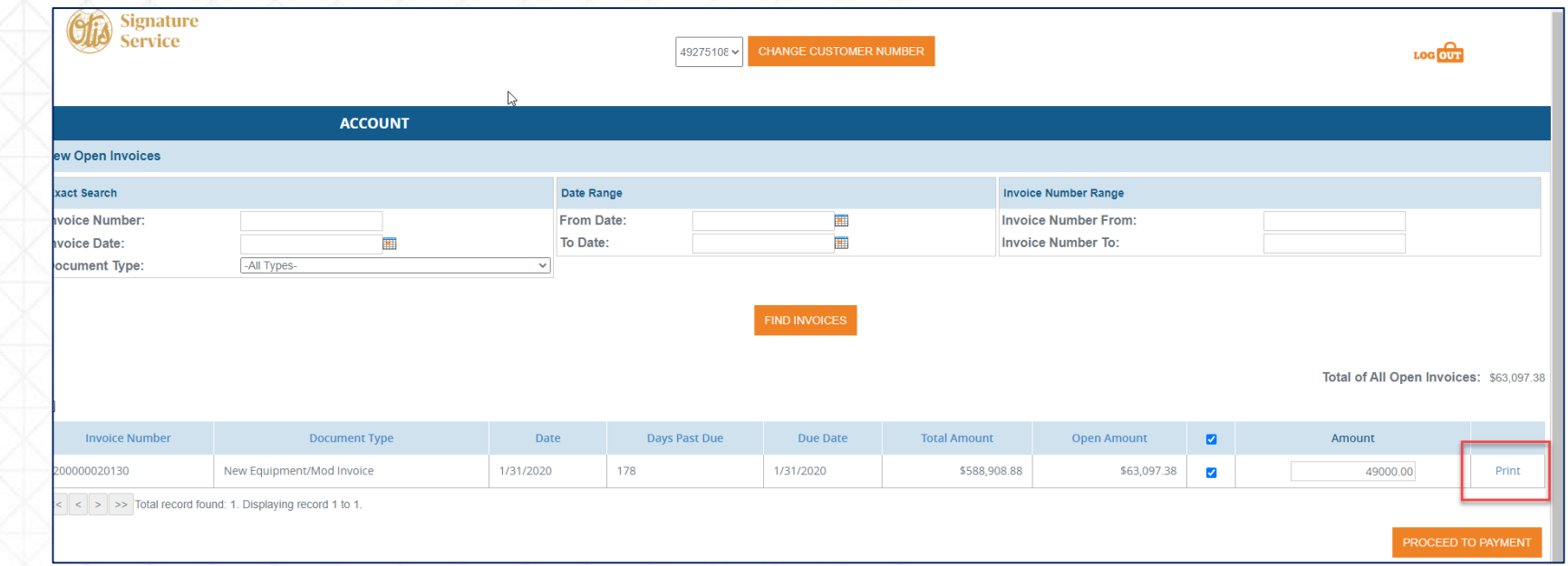

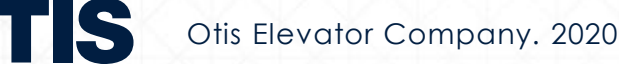

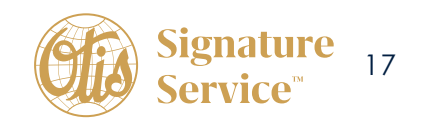

That will download a reference article that contains pertinent invoice information, but is not an exact copy of the original invoice. If you need a copy of the original invoice, please contact **NSAA.collections@otis.com**. Below is an example of the Reference article you will see.

Ceci téléchargera un article de référence (voir exemple ci-dessous) contenant des renseignements de facturation pertinents, mais qui n'est pas une copie exacte de la facture. Si vous désirez obtenir une copie exacte de la facture, veuillez envoyer une demande à **NSAA.collections@otis.com**

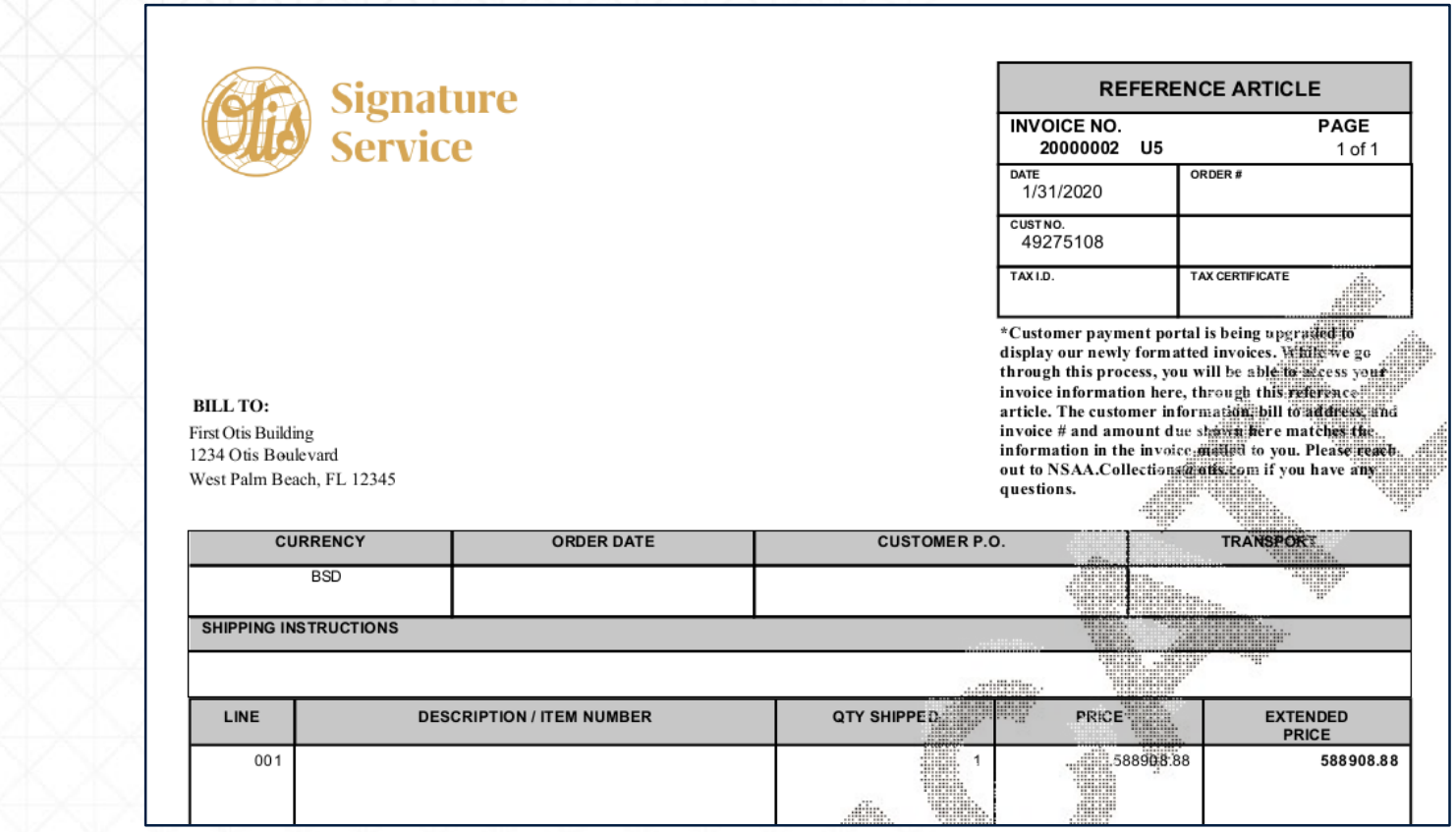

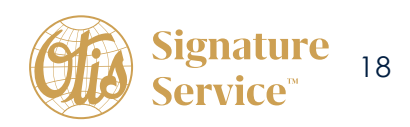

<span id="page-18-0"></span>**Recurring Payment Set Up (Credit Card or ACH) S'inscrire au prélèvement automatique (traitement automatique des chèques et cartes de crédit)** 

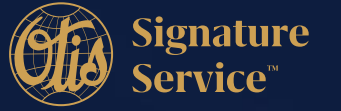

## **How to set up Automatic Payments on Your Account S'inscrire au prélèvement automatique**

Make sure you have a payment profile saved first. From your home screen when you login, select Autopay Accounts from the Account Dropdown.

Assurez-vous d'abord d'avoir sauvegardé un profil de paiement. Depuis la page d'accueil, sélectionnez **AUTOPAY ACCOUNTS** dans le menu **ACCOUNT**.

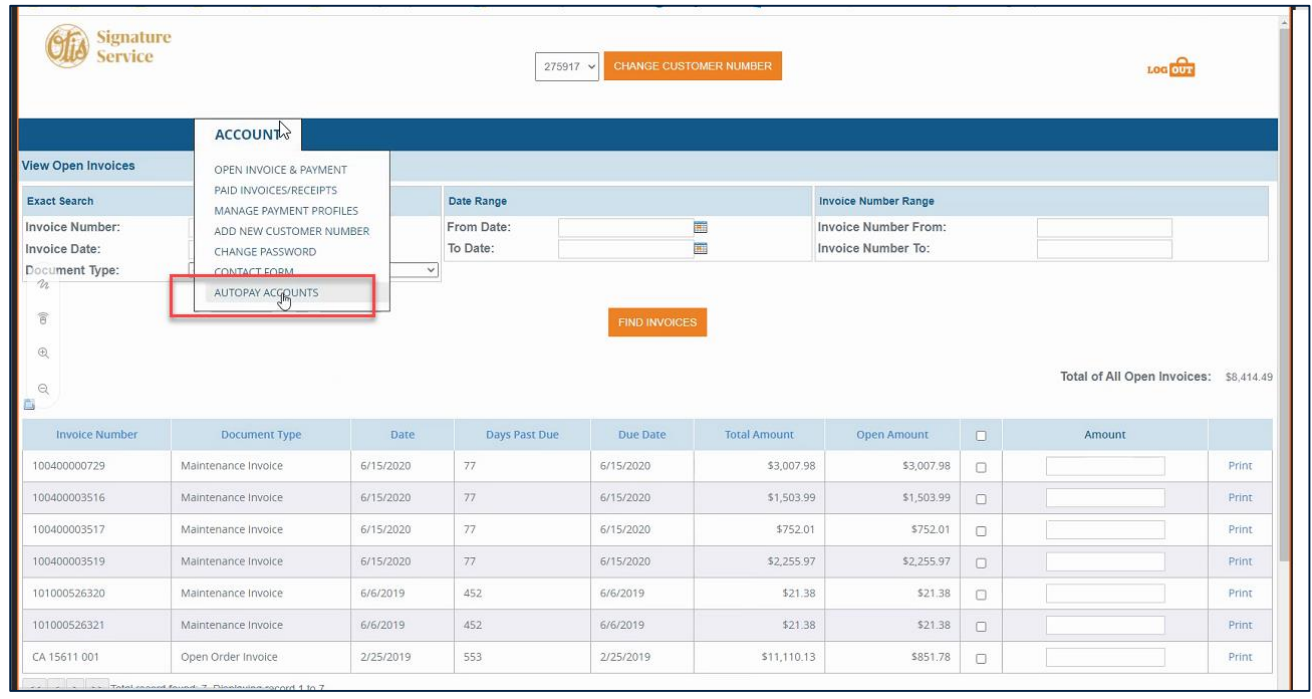

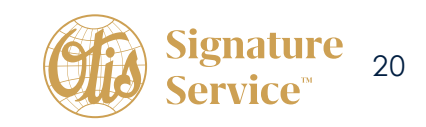

### You will then see the next screen and click add new autopay account as shown below: Dans cet écran, cliquez sur **ADD NEW AUTOPAY ACCOUNT**.

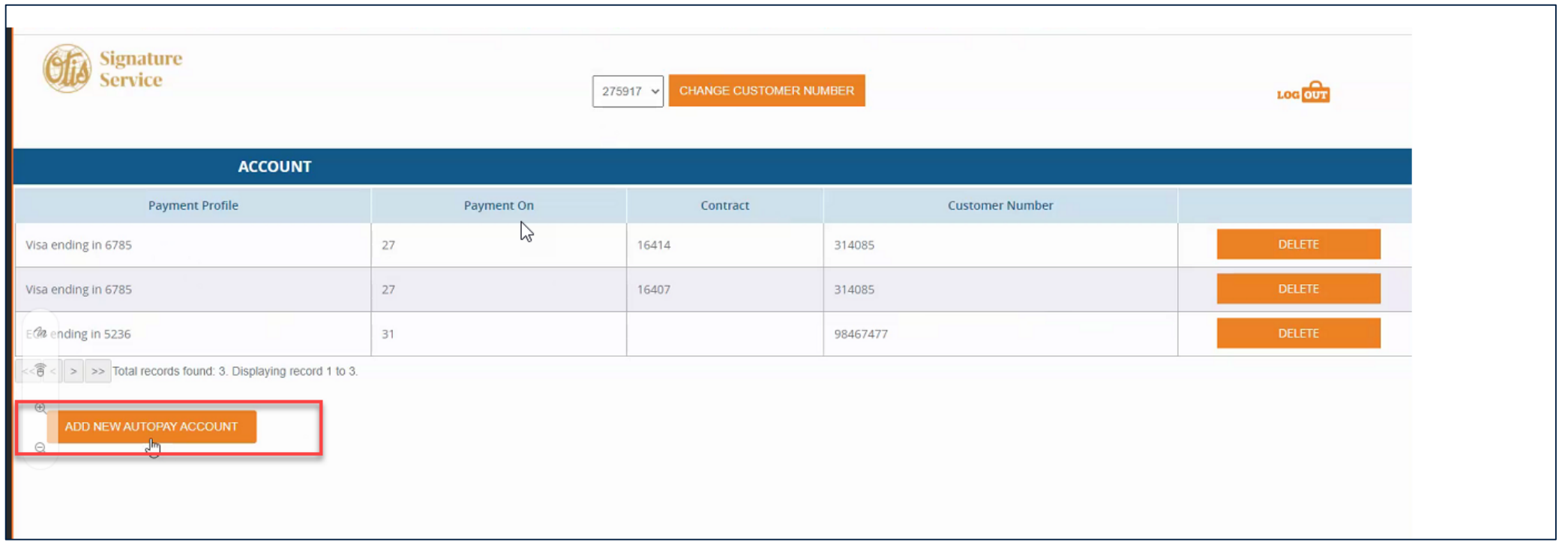

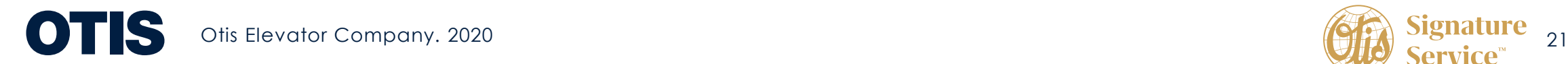

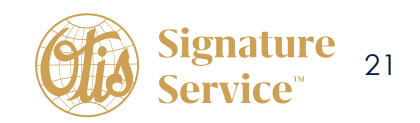

Select the day of the month that you want to have your payment withdrawn or charged to your credit card: Sélectionnez ensuite le jour du mois auquel le paiement sera retiré de votre compte ou porté à votre carte de crédit.

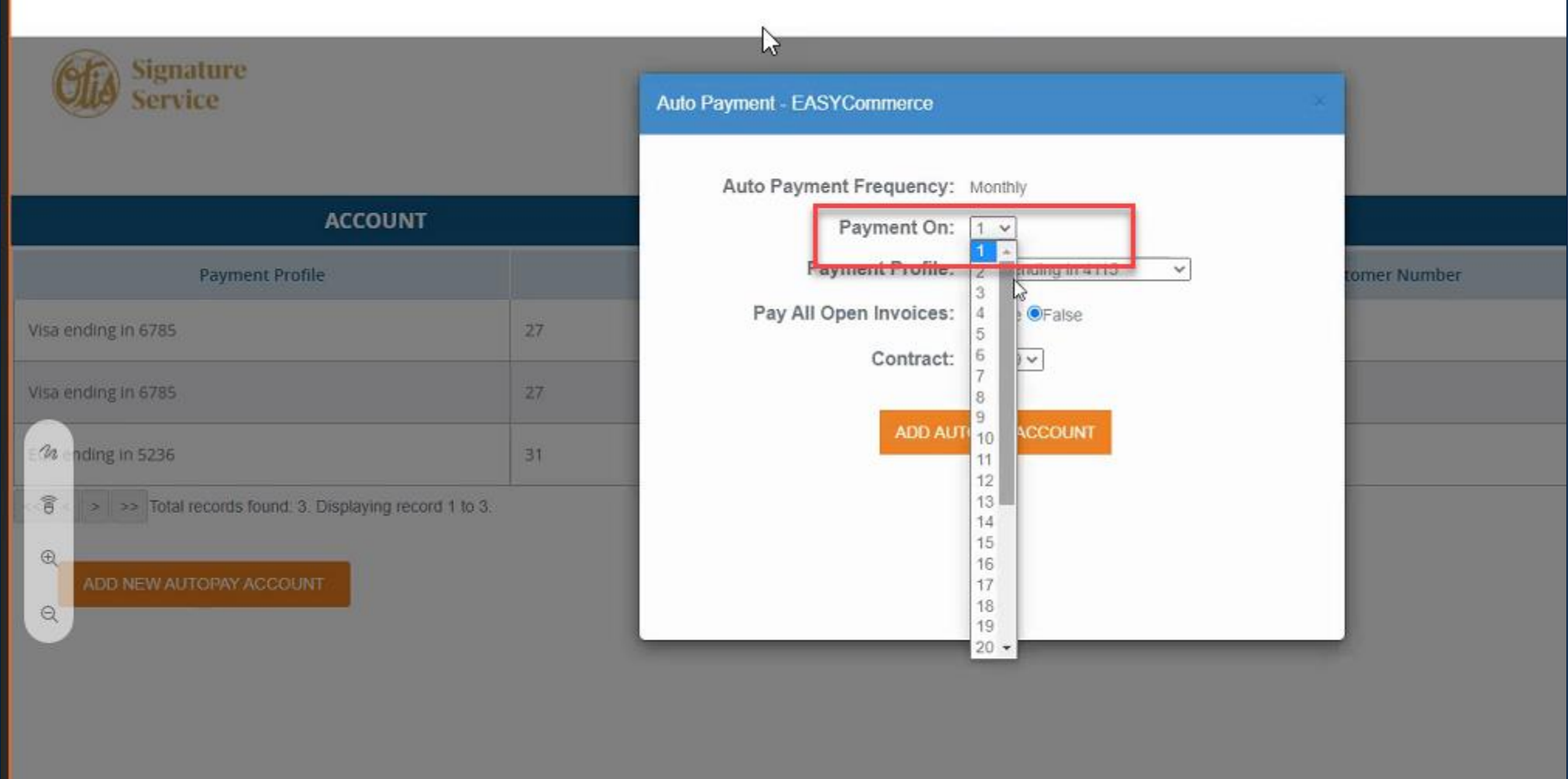

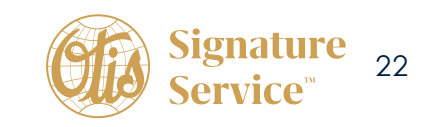

Select the payment method that you want to use for the recurring payments: Sélectionnez le mode de paiement qui sera utilisé pour les paiements répétitifs.

![](_page_22_Picture_14.jpeg)

![](_page_22_Picture_2.jpeg)

![](_page_22_Picture_3.jpeg)

Select the contract that you want to use for the recurring payments: Sélectionnez le contrat associé aux paiements répétitifs.

![](_page_23_Picture_17.jpeg)

![](_page_23_Picture_3.jpeg)

You will see a message that the Autopay account has been created separately. Un message s'affichera vous indiquant que le compte Autopay a été créé avec succès.

![](_page_24_Picture_14.jpeg)

![](_page_24_Picture_2.jpeg)

![](_page_24_Picture_3.jpeg)

![](_page_25_Picture_0.jpeg)